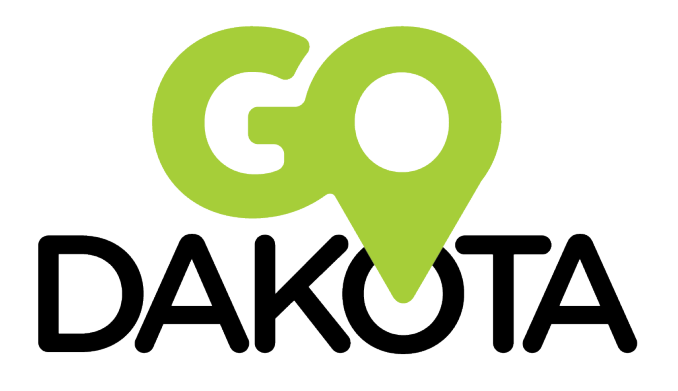

Connecting people to communities

# **LYFT 101 – HOW TO RIDE**

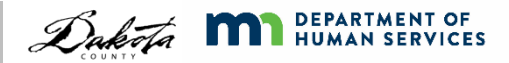

#### How to Ride Video

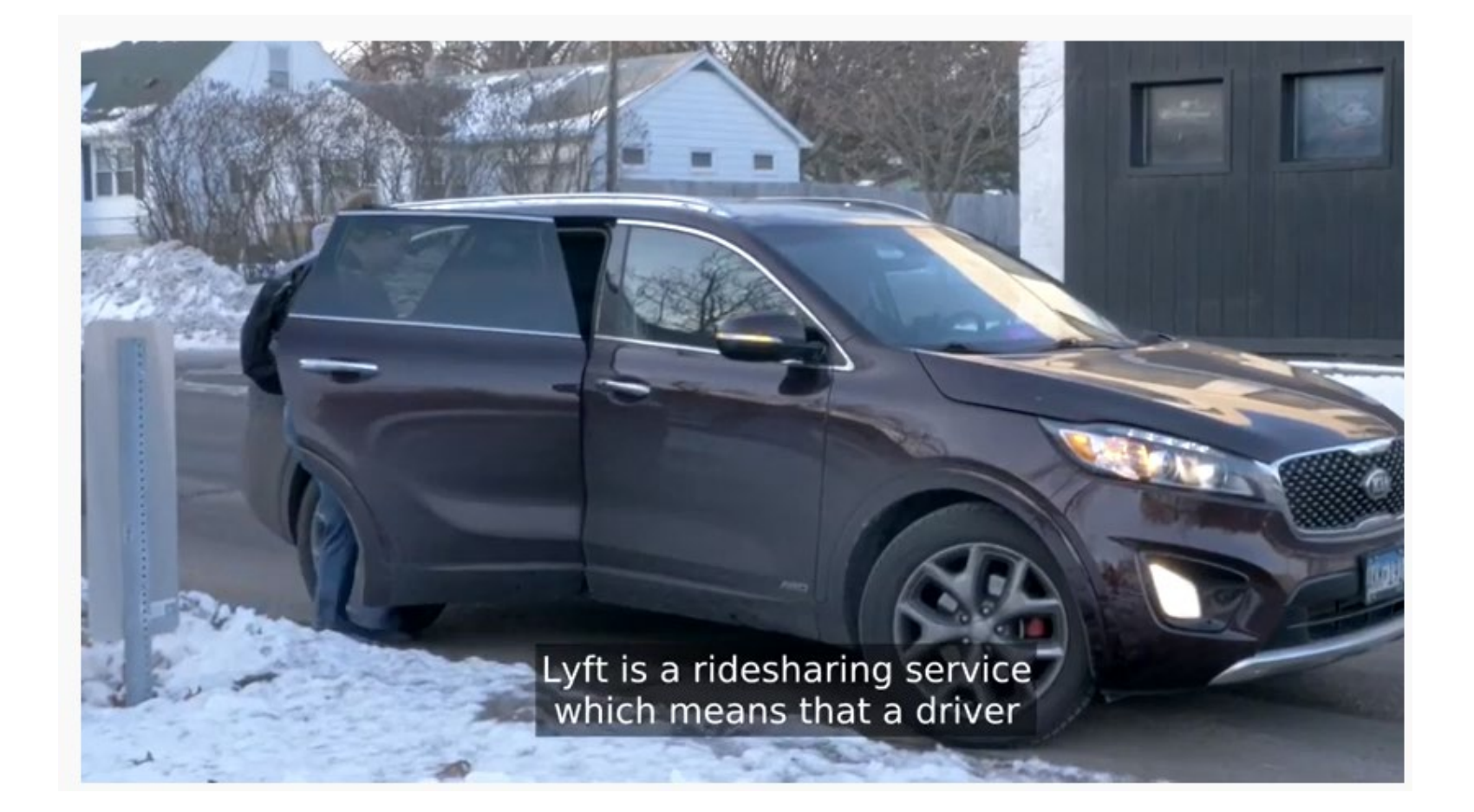

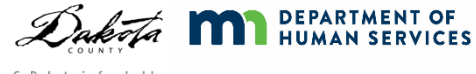

# Downloading Lyft

**MID**  $-44$  $1:17 \text{ AM}$  $\alpha$ Your friend with a ca Lyft Lyft, Inc. **INSTALI**  $\Box$ Downloads  $25.753$   $\pm$ Transportation ★ ★ ★ ★ Your friend with a car® **READ MORE** imply tap a button to<br>request a ride wiki How to Use

Download and Install the Lyft app on your smartphone via either:

- Google Play Store
- Apple App Store

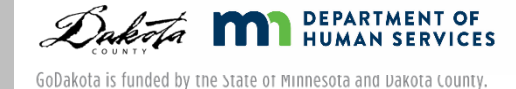

Sign Up

Enter your mobile phone number

- You must be able to receive text messages on this number
- Enter the code that is texted to your phone

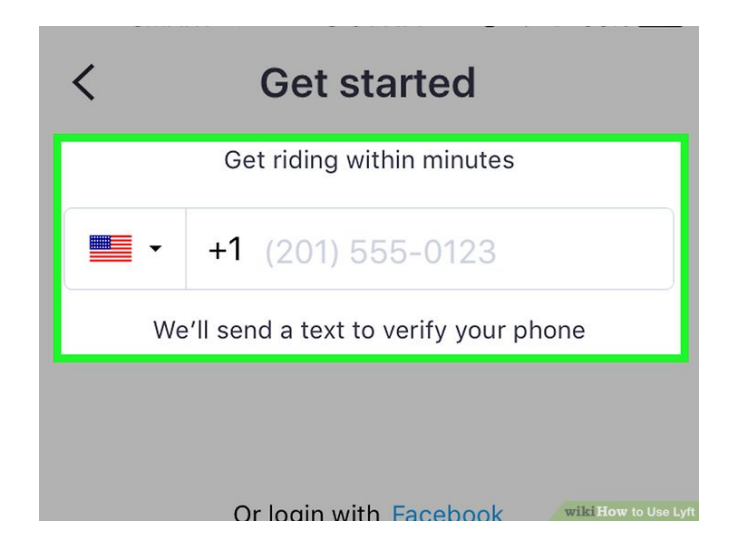

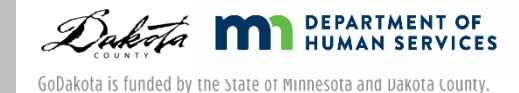

### Add a Personal Payment Method

- Tap the Menu
- **Tap Payment**

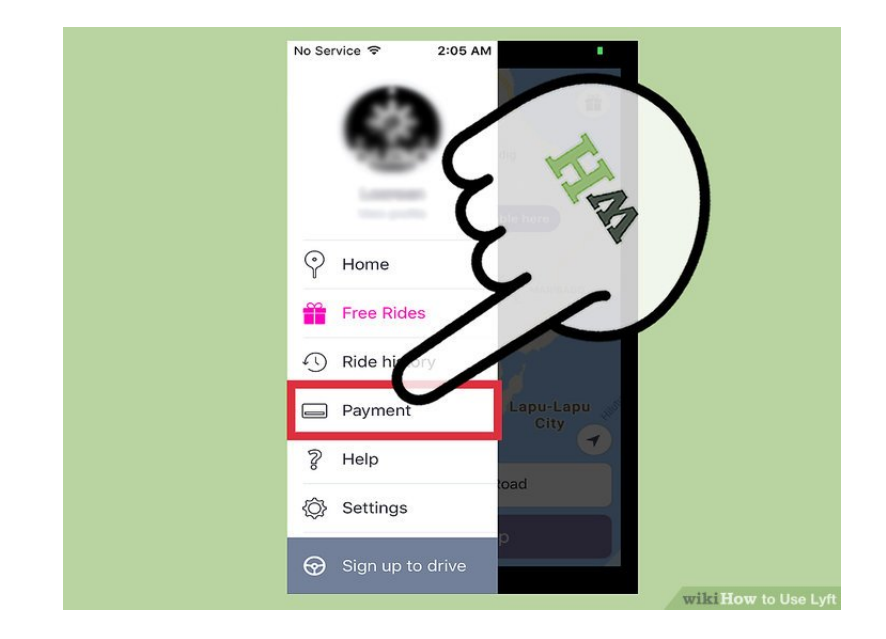

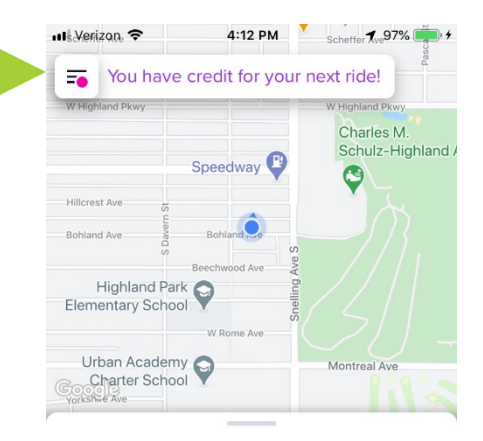

#### Happy Wednesday, Robyn

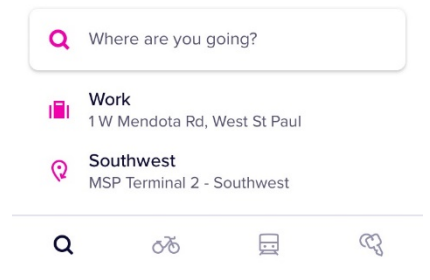

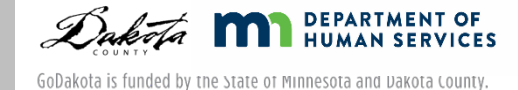

## Personal Payment Method

- Click on "add credit card"
- Enter the payment method:
	- Credit card
	- Debit card
	- Google Wallet/Apple Pay
	- Paypal
	- **Prepaid card**
- **Minimum Balance** Requirements (at least \$25 or you won't be able to get a ride)

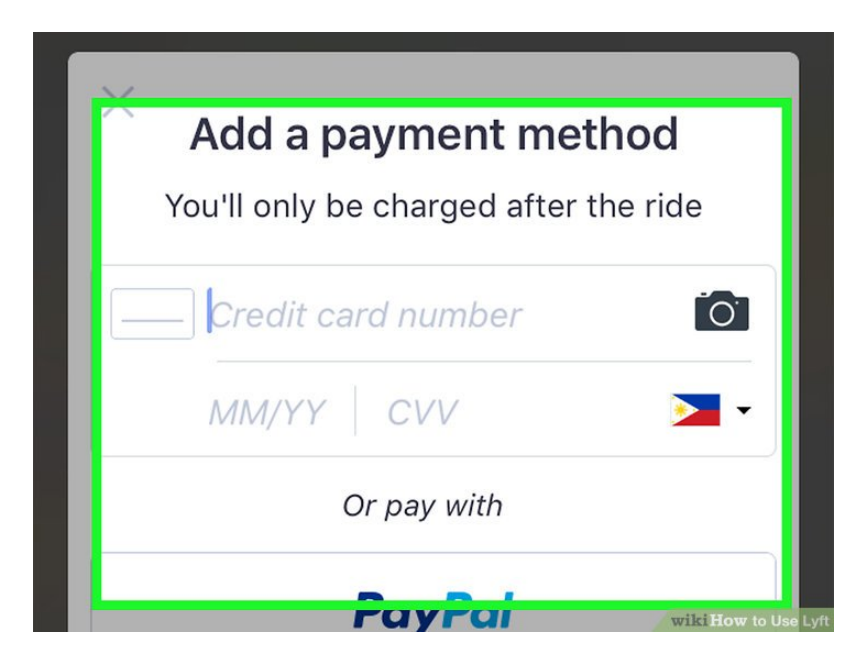

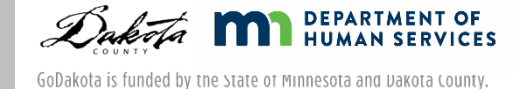

- **Prepaid cards/Gift Cards must be registered!**
- The billing zip code on the prepaid card must match the zip code on the app

\*If this doesn't occur, Lyft may lock your account\*

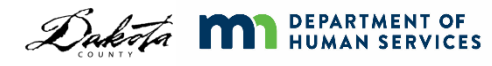

# Setting up your Account

Before your funds can drop into your account, you must:

- Download the Lyft app
- Set up your account

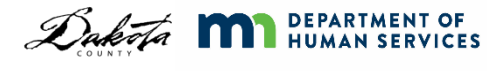

# Updating your Profile

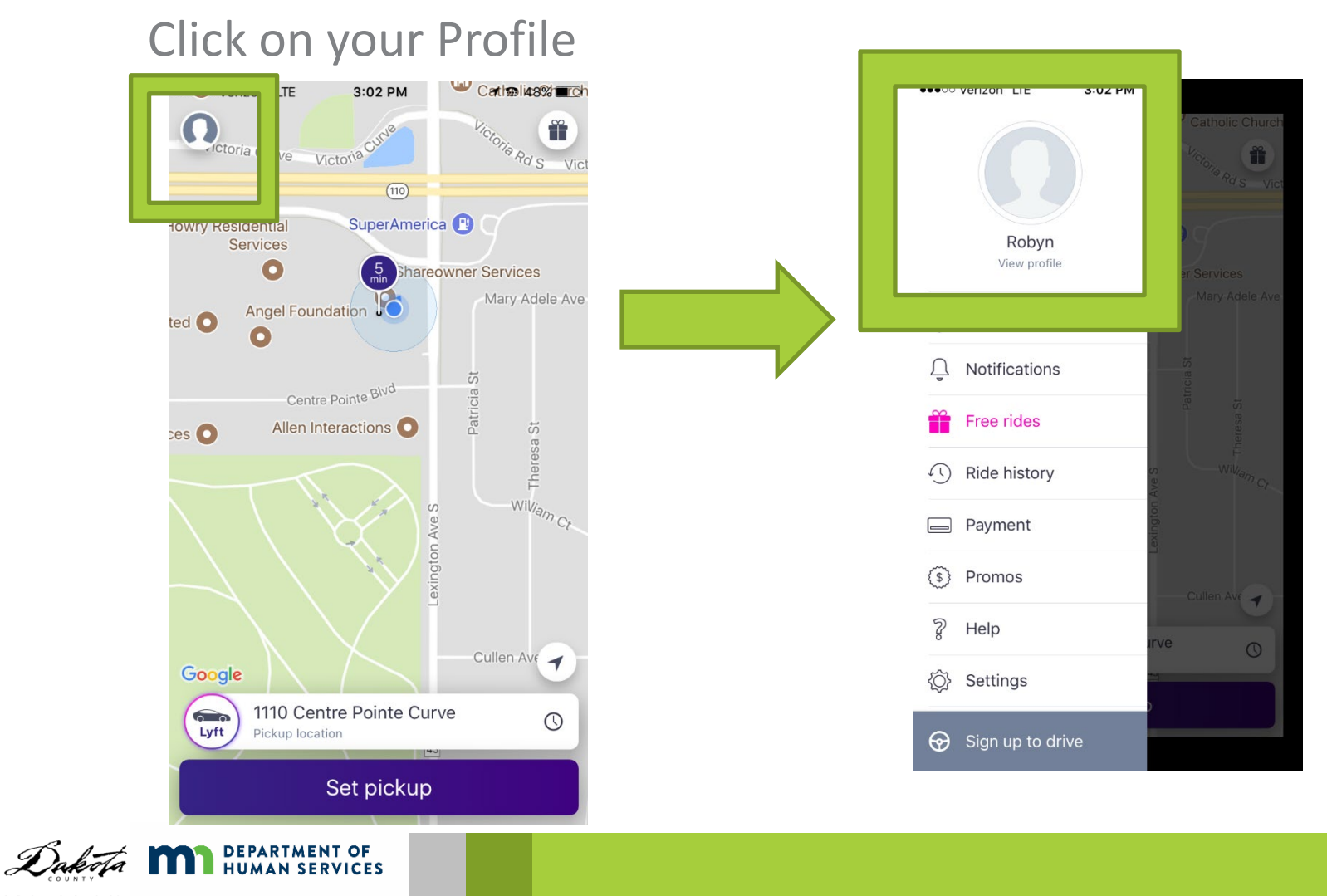

#### Profile

Adding your photo will make it easier for your driver to know what you look like when they arrive

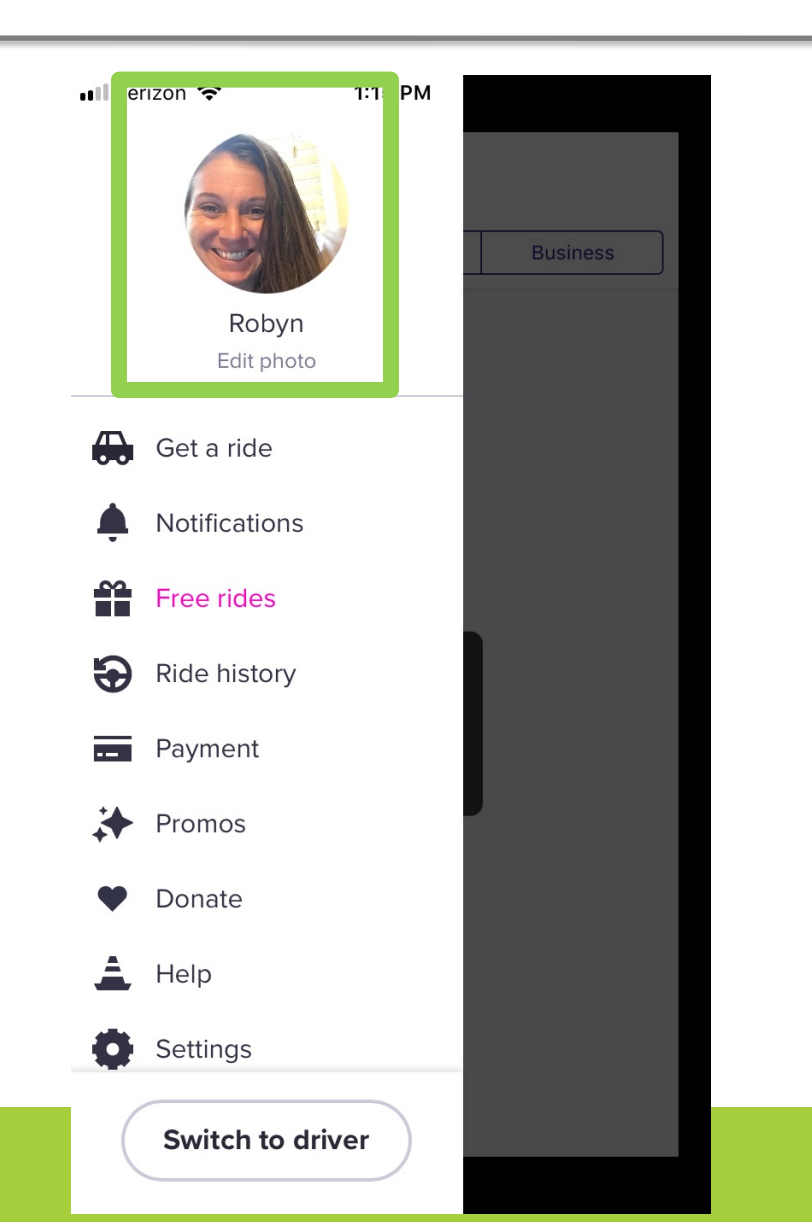

#### Payment

#### You can see your monthly amount available under "Payment"

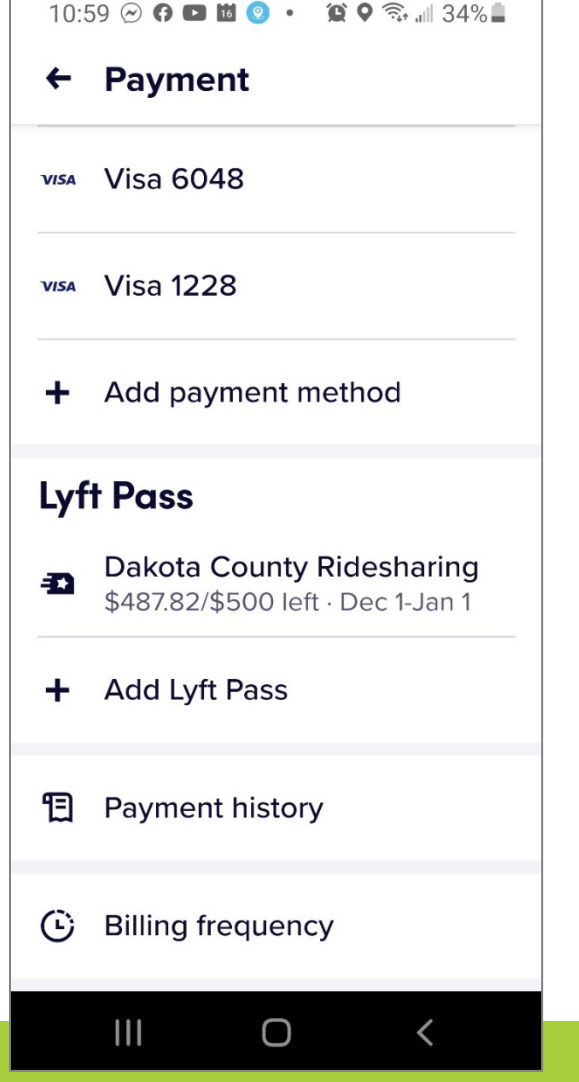

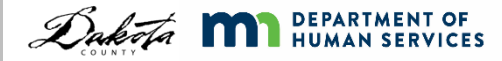

Beginning December 1, 2020 most individuals will begin getting \$500/month

If individuals need more than \$500, case managers can submit the request in OnBase by using the "Lyft Authorization Checklist"

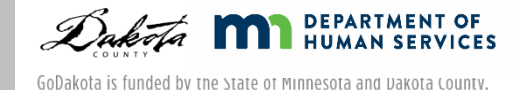

# Getting a Ride

You must have cell

service or Wi-Fi to request a ride

- 1. Open the Lyft app
- 2. Log into the app if you aren't already

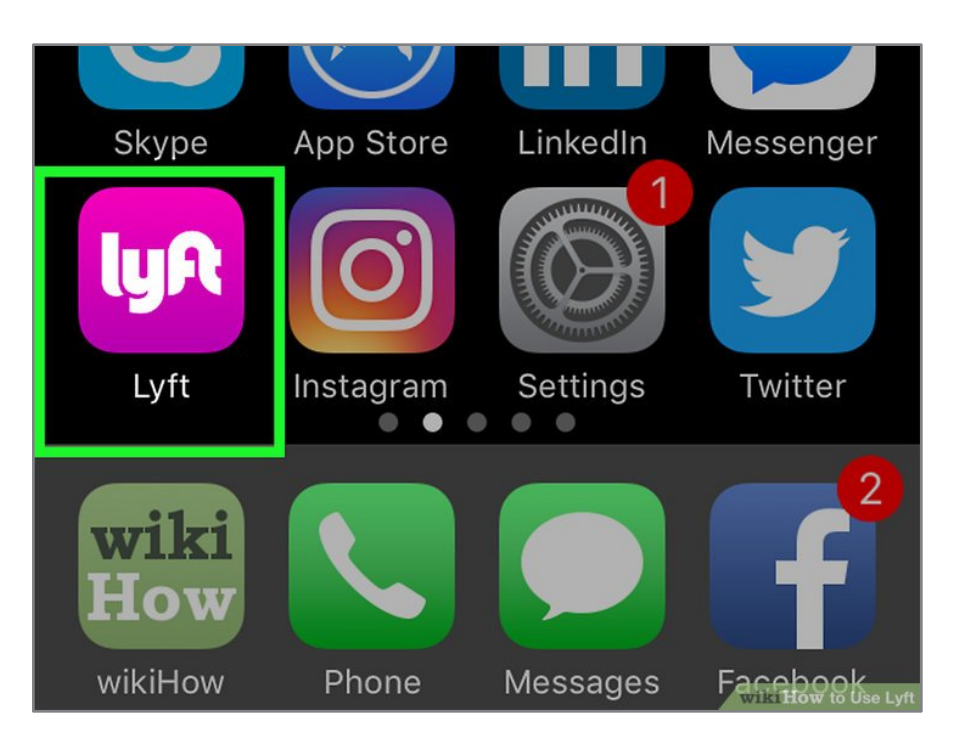

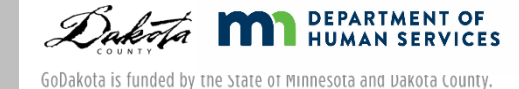

#### Set Locations

- You will need to:
	- Set your pick up location
	- Set your destination
- **Example 21 Click on "Search destination"**

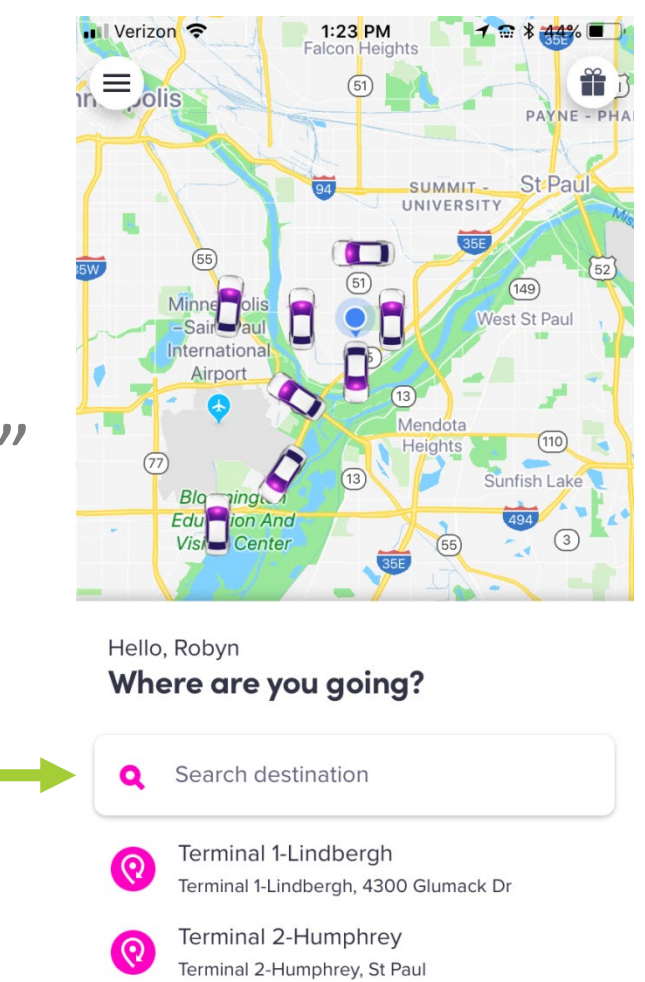

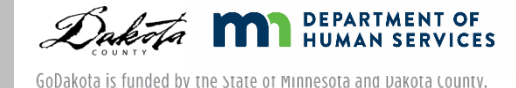

# Changing Locations

The default pickup is your current location, but you can change that

You need to enter your destination

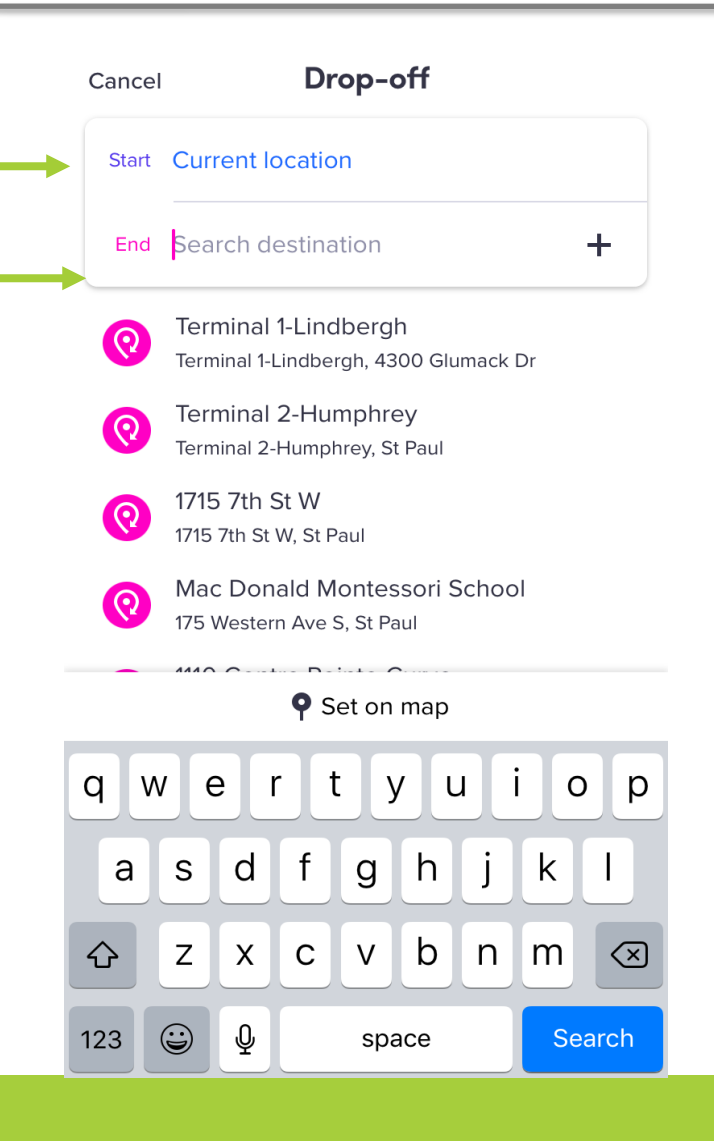

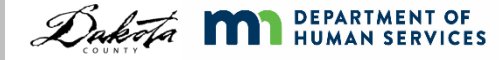

## Ways to Set your Destinations

You can enter/change your pickup and destination in several ways:

- 1. Type in the exact address
- 2. Type in the location (for example, Target, West St. Paul)
- 3. Tap the "current location" button to center on your current location
- 4. Use your finger to move the map under the pin

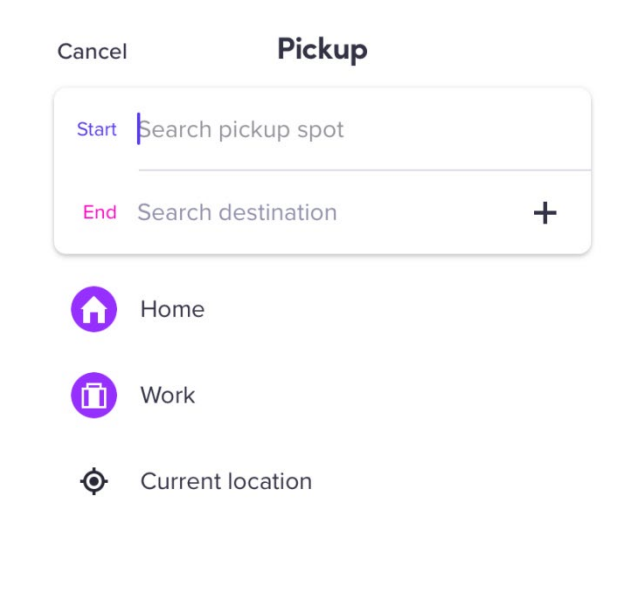

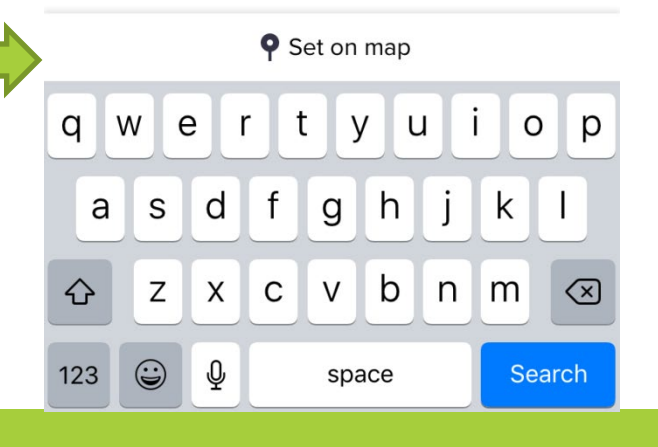

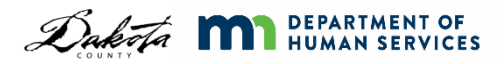

#### **Shortcuts**

You can add in your home and other addresses you go to often as shortcuts:

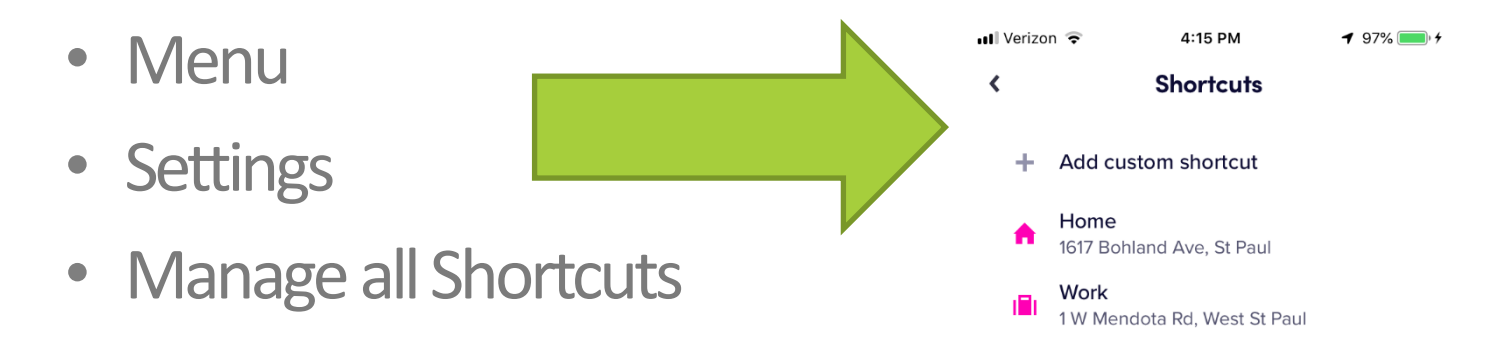

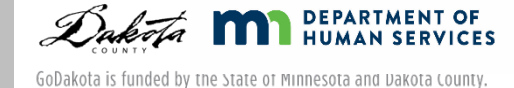

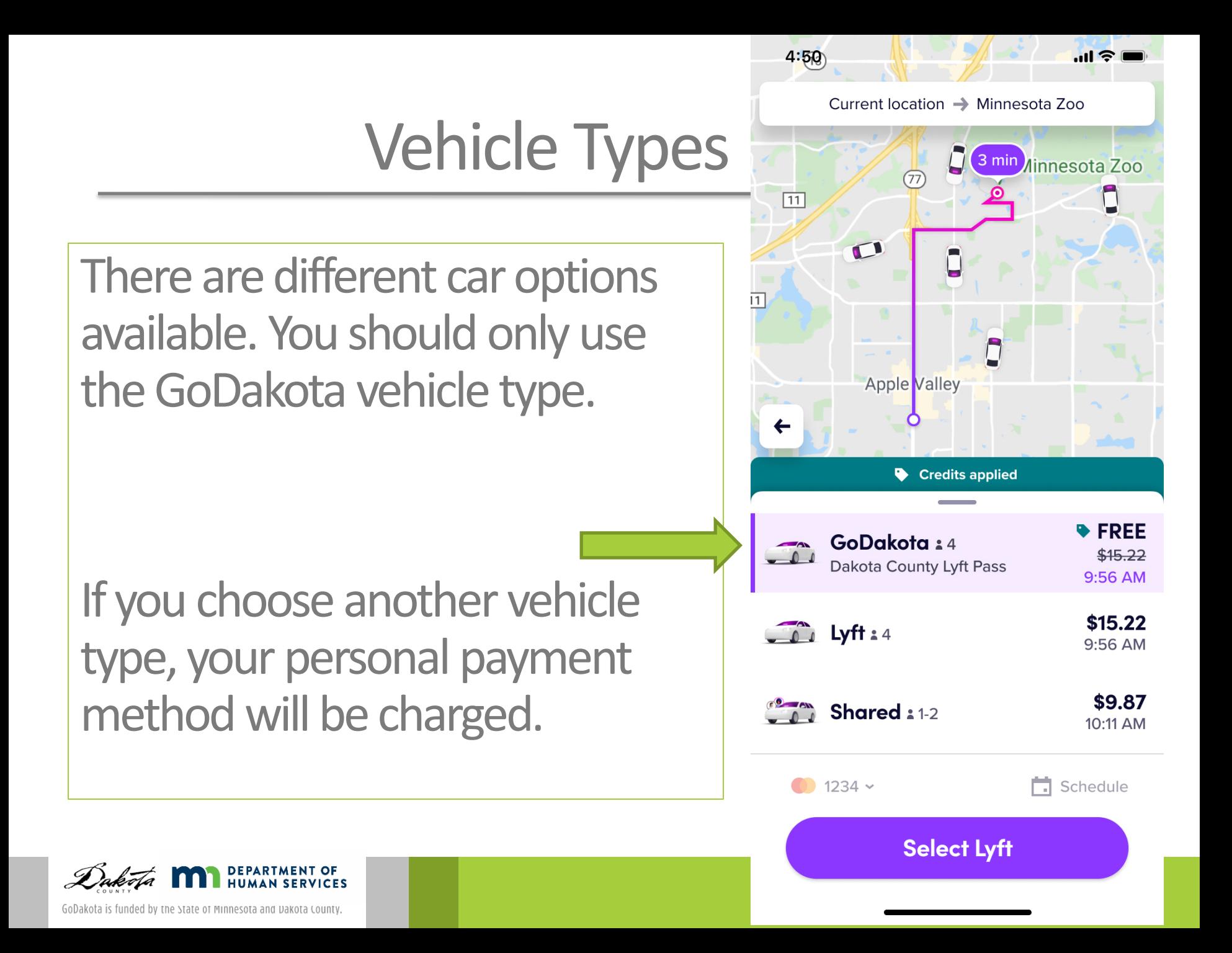

#### GoDakota = FREE

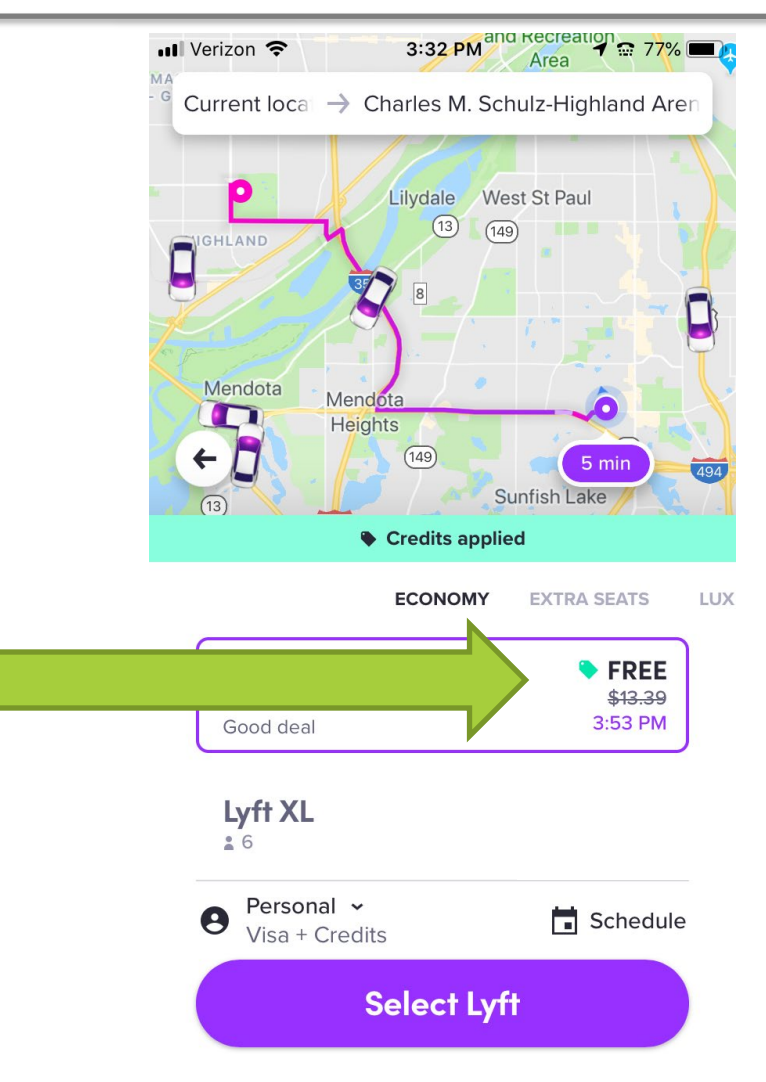

#### Before you request a ride, make sure it shows up as FREE

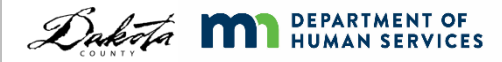

# Select Lyft

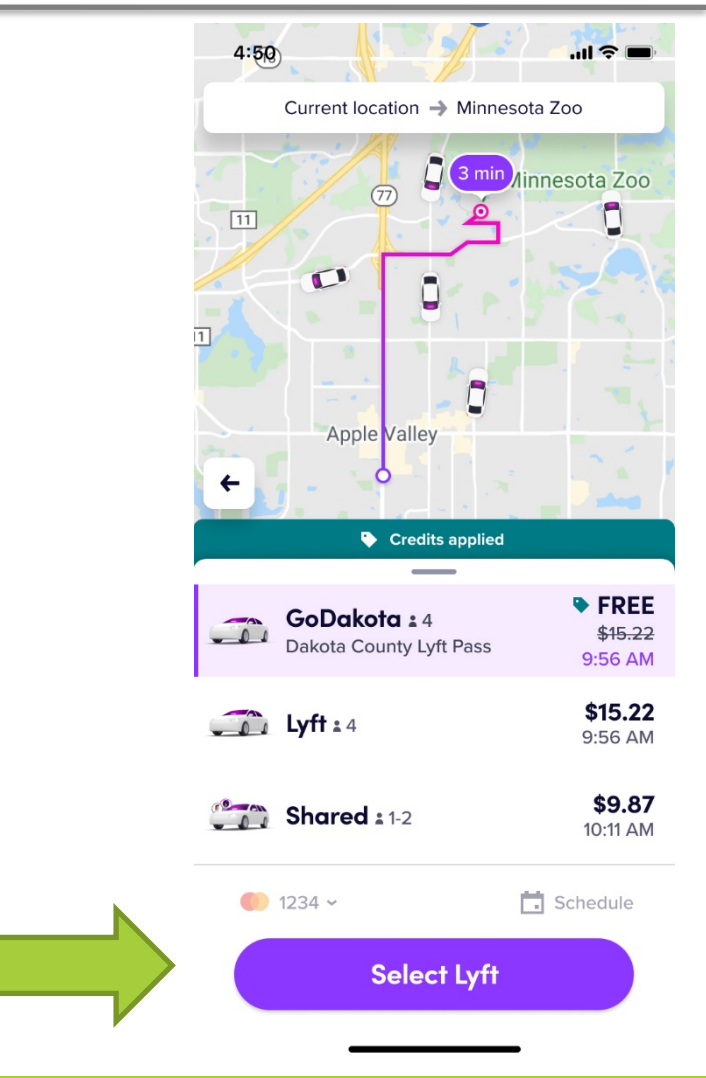

#### Once you have chosen the GoDakota vehicle type, click on "Select Lyft"

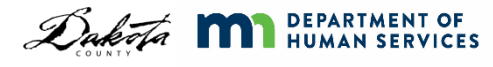

# Following Driver's Route

Once your driver has been identified, you can follow the driver's route on their way to you

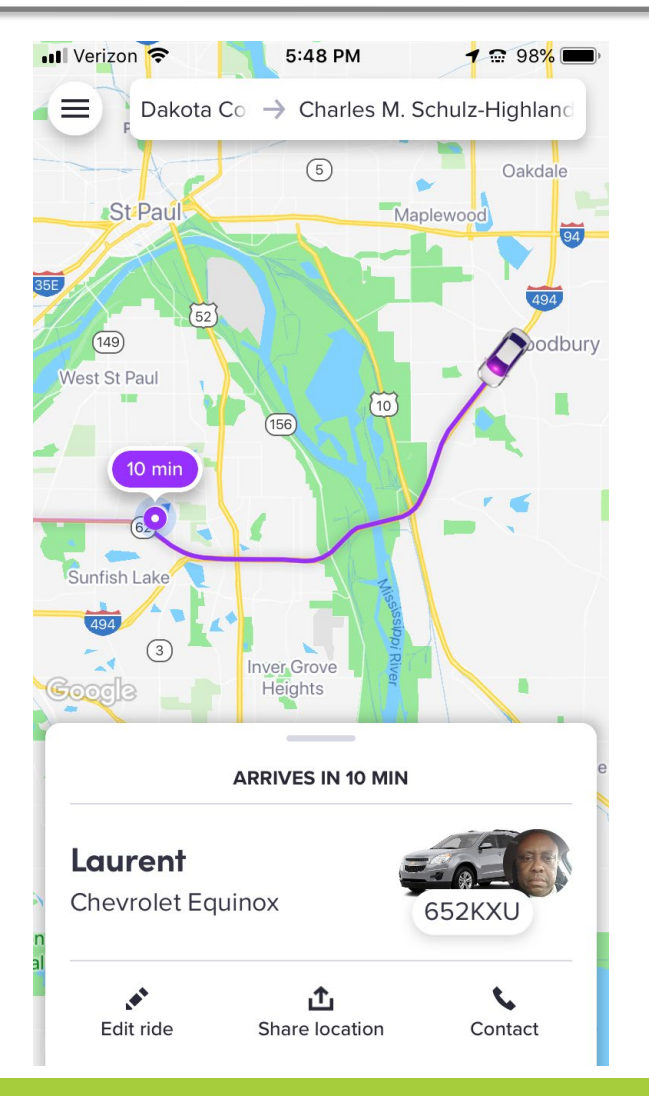

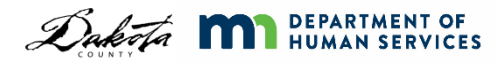

### Contact your Driver

#### You can contact the driver while they are on their **way**

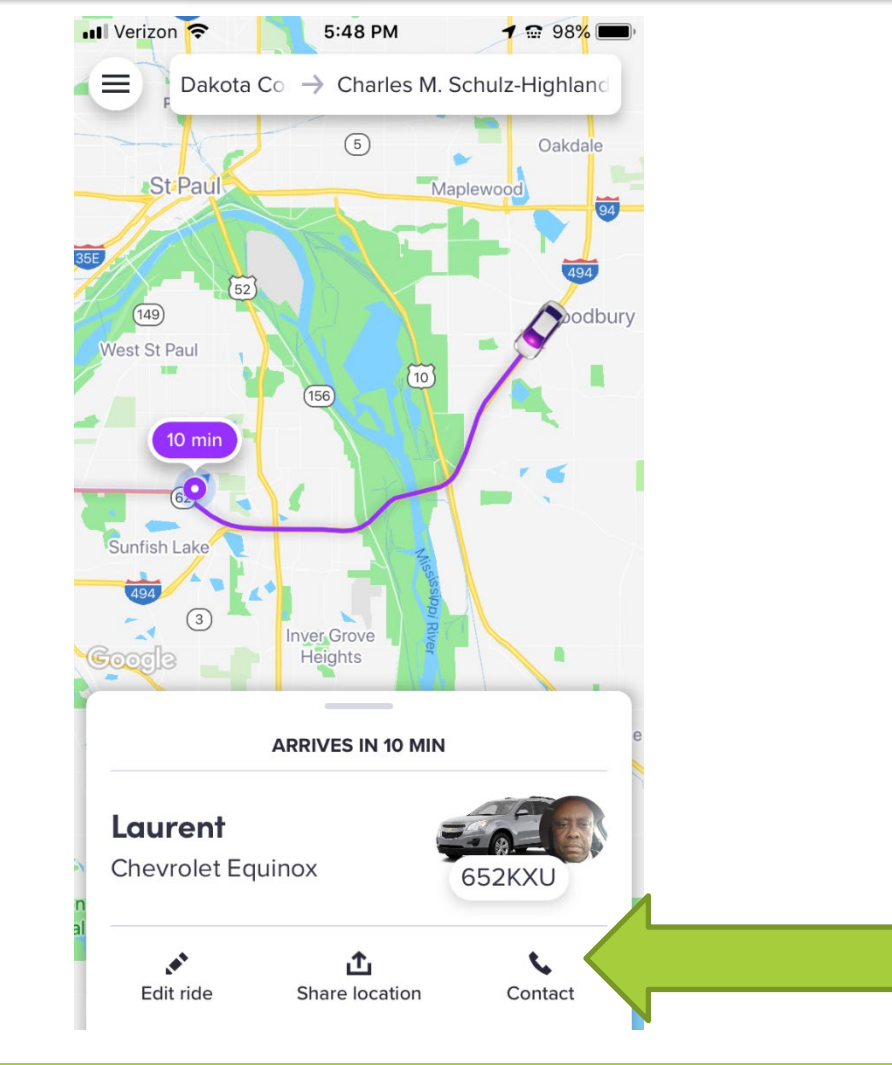

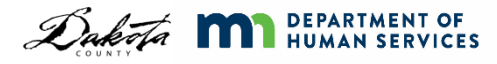

## Canceling a Ride

You can cancel your ride for free within 2 minutes of requesting your ride

If you cancel after 2 minutes, a cancellation fee will be charged

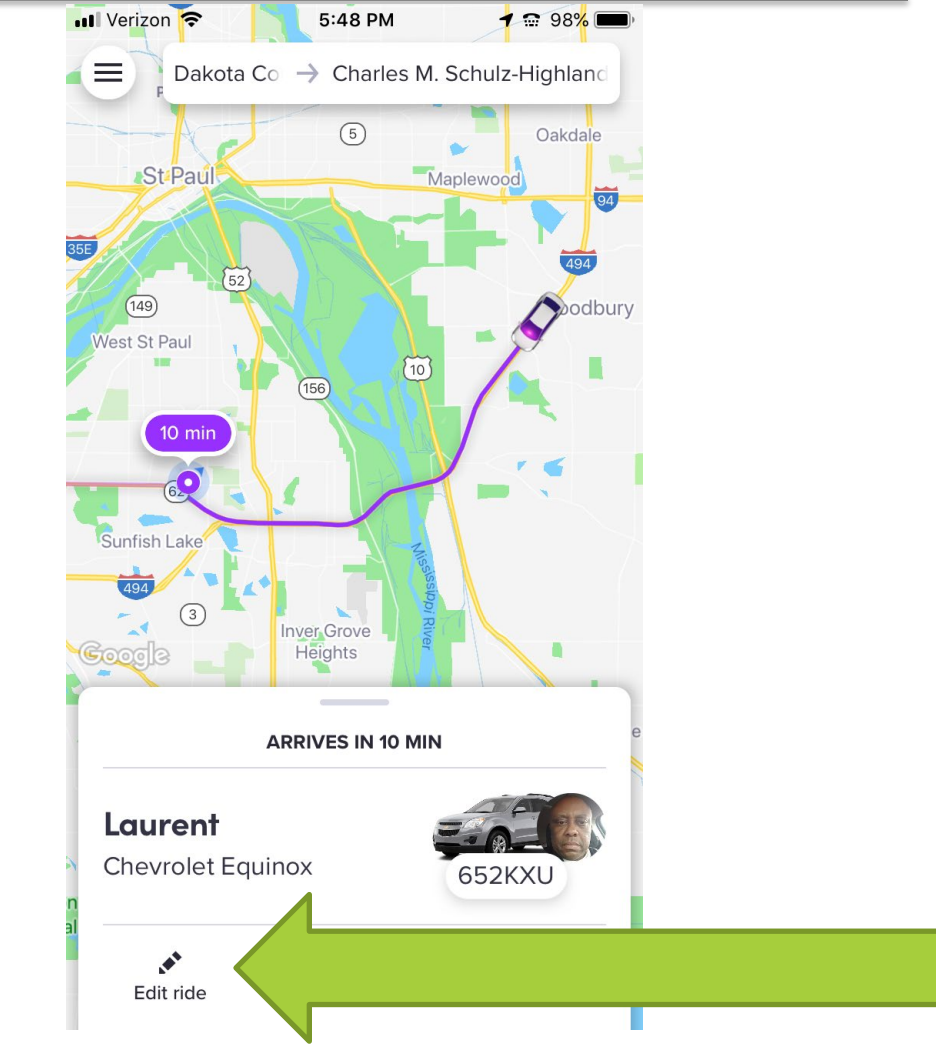

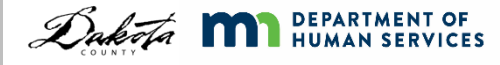

# Riding

When your driver is on their way, you can see specific information about them and their vehicle

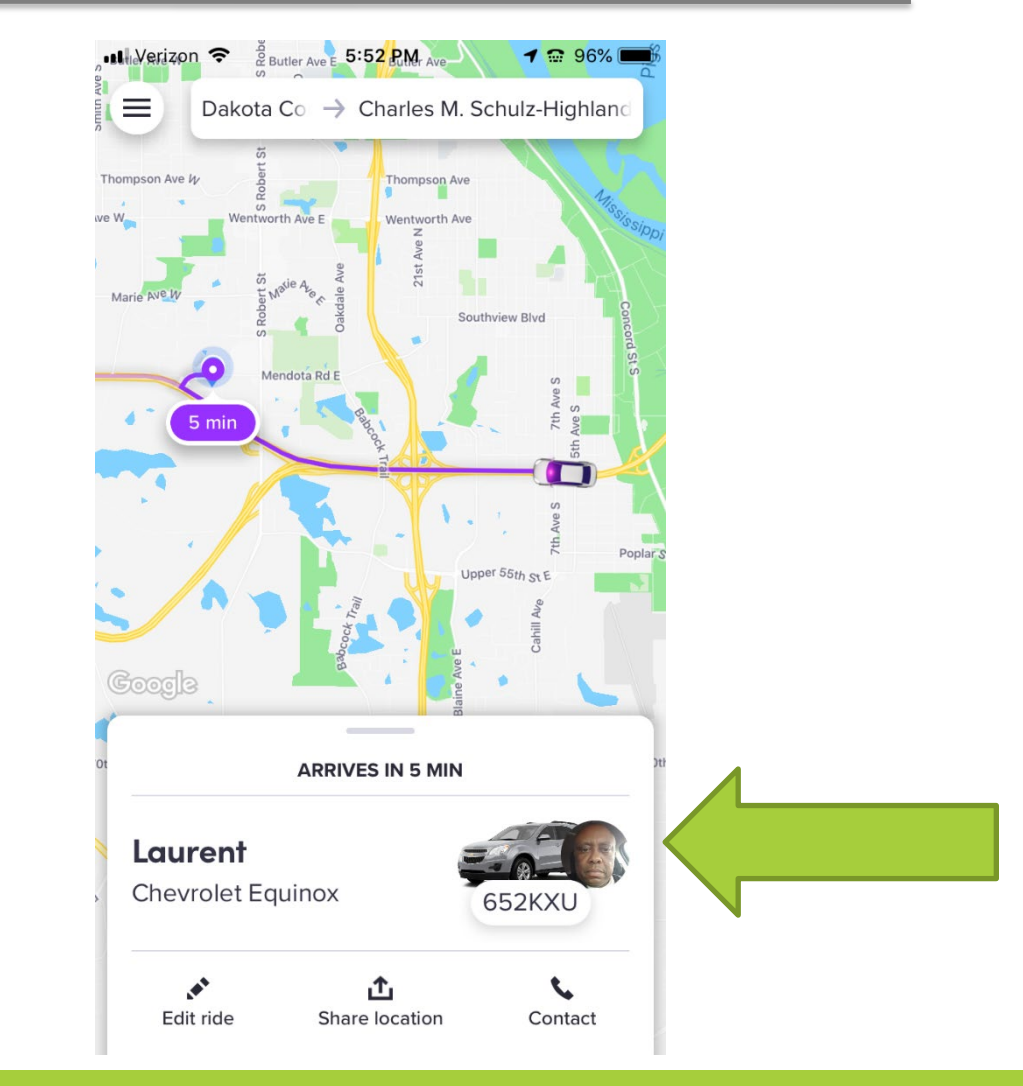

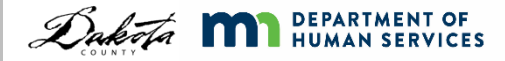

# Notifications from Lyft

You will receive numerous notifications from Lyft letting you know when your driver will arrive

The driver will only wait for you for 5 minutes. After that, they will leave.

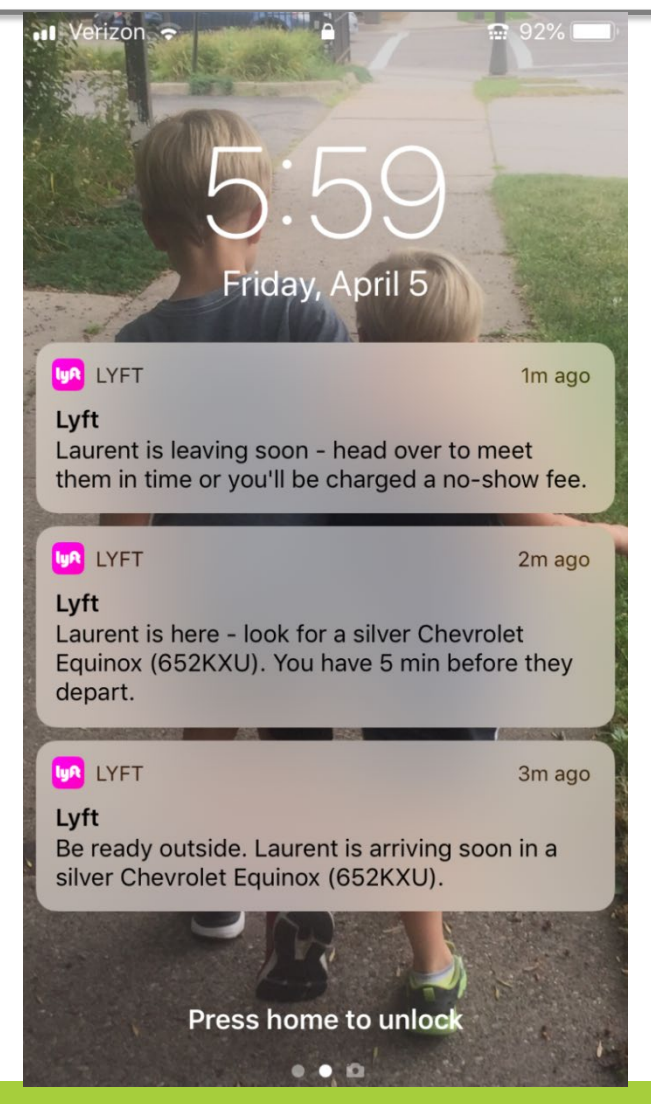

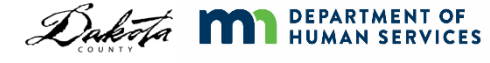

Don't get in the car until you confirm that their car is your expected car and you are their expected passenger. You can do this by:

- Checking the car make, model and color
- Checking the car's license plate
- Ask who the driver is there for
- Ask the driver's name

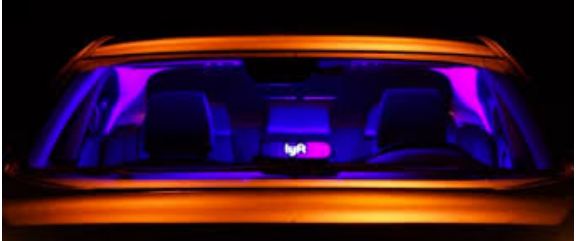

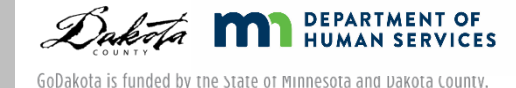

# Sending ETA

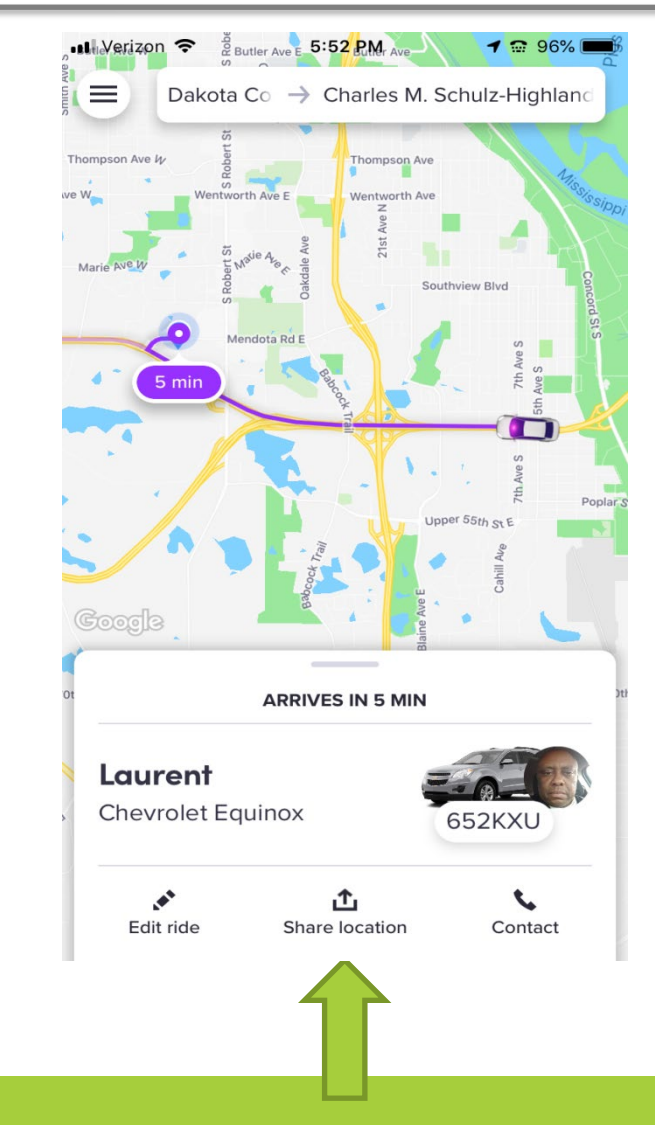

After you have requested your ride, you can share your location with a friend or family member via text or email.

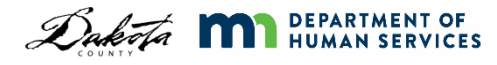

# Sending ETA – What they See

- The person you shared ETA with will be able to open the Lyft app and:
- See what car you are in and the driver
- Follow along on your route
- See when you are scheduled to arrive

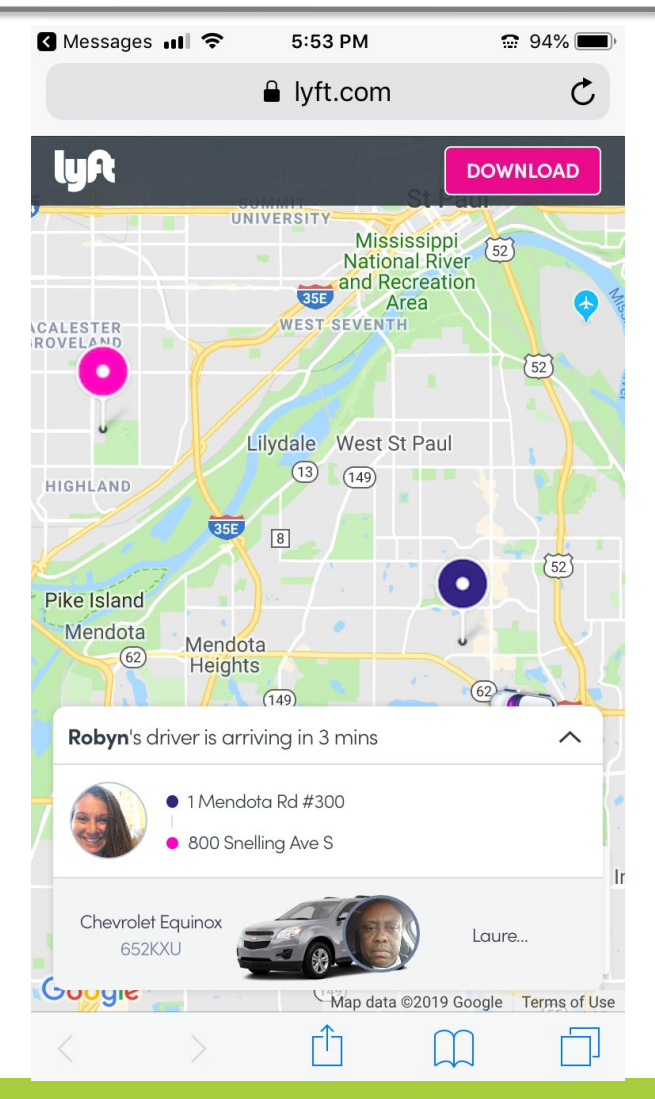

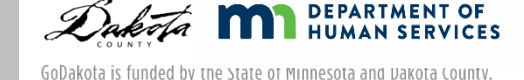

#### After your Ride - Rate your Driver

ull Verizon LTE

- Rate your driver from 1 star to 5 stars
- Anything under 4 stars is considered a bad ride
- You can provide anonymous comments to your driver as well
- You are not able to tip on Dakota County rides

**Complete ride** 

6:11 PM

 $\sim$  85%

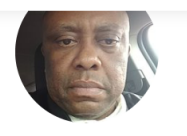

Laurent

Rate your ride **Share with Lyft** 

Feedback is anonymous - we'll review it before sharing anything with your driver. Learn more

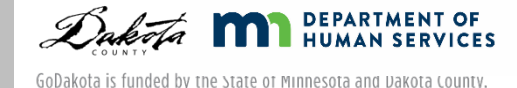

#### Receipt

You will receive an emailed receipt after your ride

You can also see your receipts in the Lyft app under "Ride History"

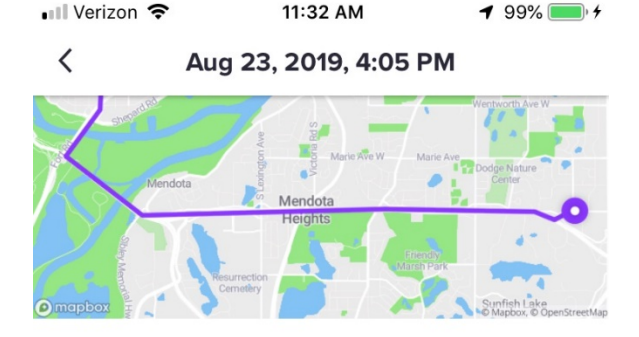

#### **Your Trip**

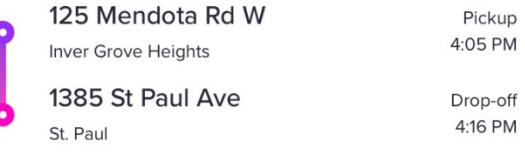

#### **Payment**

\$2.00

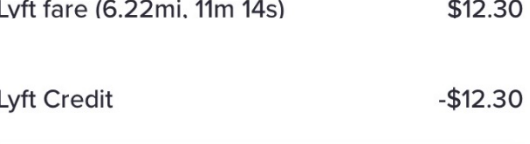

Personal v **Visa 4887** 

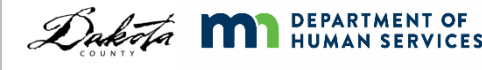

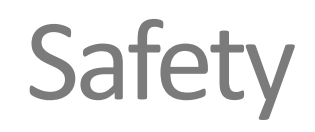

- Trust your gut!
	- If you don't feel comfortable, don't get in the car
	- If you don't feel safe or are in an emergency situation, **call 911**
- To report an accident, safety or citation problem, contact Lyft's Critical Response Line: 855-865-9553

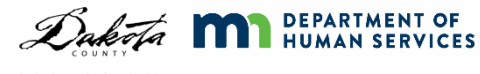

- Before you request a ride, you must confirm that you aren't exhibiting any COVID-19 symptoms
- Face coverings are required for riders and drivers
- You must sit in the back seat
- If you feel sick, do not take a Lyft!

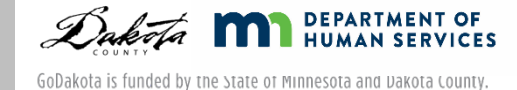

- **If your phone number changes, you must let** [sslyft@co.Dakota.mn.us](mailto:sslyft@co.Dakota.mn.us) know ASAP!
- Have your app open after you request your ride. If your driver cancels, you may need to request another ride.
- If no drivers are available, wait a few minutes and try again.

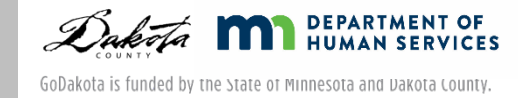

- If your personal payment method is being charged, make sure you:
	- Are only using the GoDakota vehicle type
	- Have not used all of your monthly funds

Be sure that your ride is listed as "FREE" before you request a ride!

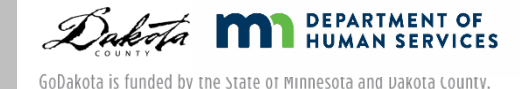

# Travel Training Options

- **Train the Trainer:** 
	- Training for those who can then train others
- **Group Training:** 
	- Up to 10 people
	- Experiential learning both in the classroom and in the community
- **Trip Training** 
	- Personalized training to teach specific routes

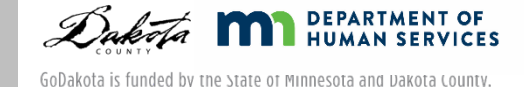

## Contact Information

- For Lyft questions:
	- [sslyft@co.dakota.mn.us](mailto:sslyft@co.dakota.mn.us)
- For Travel Training support:
	- [traveltraining@co.dakota.mn.us](mailto:traveltraining@co.dakota.mn.us)

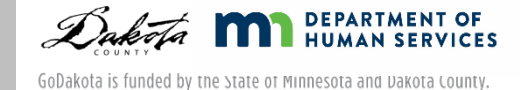